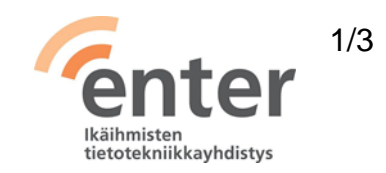

## **Seniorin digitaidot**

**Sähköpostin peruskäyttötaidot** (Enter ry 05/2024)

Alla olevan listan avulla voit tarkistaa osaamistasi. Mikäli haluat tietää lisää ja saada ohjeistusta johonkin kohtaan, voit tulla Enterin henkilökohtaiseen ja maksuttomaan opastukseen. Katso opastuspaikat ja -ajat [https://www.entersenior.fi](https://www.entersenior.fi/)

## **Osaamisen tarkistuslista**

Osaan luoda oman sähköpostitilin

- ☐ Osaan valita palveluntarjoajan (esimerkiksi Gmailille Google).
- ☐ Osaan luoda siellä tilin (nimi, sähköpostiosoite, salasana).
- ☐ Osaan tunnistautua ja tehdä sähköpostitilini perusasetuksiin mahdollisesti tarvittavia lisäasetuksia (esim. kieli). Yle Digitreenit: [Luo sähköpostitili](https://yle.fi/aihe/artikkeli/2018/01/31/digitreenit-uusi-sahkopostiosoite-on-helppo-hankkia-tassa-ohjeet-gmail-outlook)

Osaan ottaa oman sähköpostitilin käyttöön ja kirjautua tilille

- ☐ Osaan valita tarkoitukseen soveltuvan sovelluksen (läppärissä selain- tai sähköpostisovellus, kännykässä sähköpostisovellus).
- ☐ Osaan tehdä sähköpostisovellukseen tarvittavia asetuksia (nimi, sähköpostiosoite ym.).

Tunnistan luetut ja lukemattomat sähköpostiviestit

☐ Ymmärrän, että lukematon viesti näkyy postilaatikossani **lihavoidulla**, luettu viesti normaalilla fontilla.

Osaan lukea sähköpostiviestejä

☐ Osaan avata viestin kaksoisklikkaamalla (läppäri) tai koskettamalla (kännykkä).

Osaan vastata vastaanottamaani sähköpostiviestiin

☐ Osaan vastata lukemaani sähköpostiviestiin valitsemalla **Vastaa** tai **Vastaa kaikille**.

## Ymmärrän **Vastaa ja Vastaa kaikille** -toimintojen eron

☐ Ymmärrän, että jos valitsen **Vastaa**, vastaukseni lähtee vain viestin lähettäjälle. Jos valitsen **Vastaa kaikille**, vastaukseni lähtee myös kaikille muille, joille viesti minun lisäksi on lähetetty.

Osaan lähettää edelleen vastaanottamani sähköpostiviestin

☐ Osaan lähettää viestin eteenpäin valitsemalla **Lähetä eteenpäin**.

Osaan luoda ja lähettää uuden sähköpostiviestin

- ☐ Osaan tietokoneella klikata **Kirjoita** ja kirjoittaa uuden viestin osoitekenttään vastaanottajan (-jien) osoitteen (-tteet), otsikkokenttään viestin aiheen ja tekstikenttään viestin tekstin. Ymmärrän, että kun klikkaan **Lähetä**, viesti lähtee vastaanottajille.
- ☐ Osaan kännykän sähköpostisovelluksessa luoda uuden viestin koskettamalla alalaidassa olevaa +/kynä-merkkiä ja kirjoittamalla uuden viestin osoitekenttään vastaanottajan (-jien) osoitteen (-tteet), otsikkokenttään viestin aiheen ja tekstikenttään viestin tekstin. Ymmärrän, että kun kosketan ylälaidassa olevaa nuolimerkkiä, viesti lähtee.

Osaan lähettää sähköpostiviestin niin, ettei vastaanottaja näe muita vastaanottajia

☐ Osaan lähettää viestin useille vastaanottajille niin, ettei kukaan vastaanottaja näe, keille muille viesti on lähetetty, lähettämällä viestin itselleni ja laittamalla kaikki muut vastaanottajat Piilokopio-kenttään. Ks. Ylen Digitreenit: [vinkit sähköpostin](https://yle.fi/aihe/a/20-10002901)  [osoitekenttien käyttämiseen.](https://yle.fi/aihe/a/20-10002901)

Ymmärrän sähköpostiviestin otsikoinnin merkityksen

- ☐ Ymmärrän, että otsikon pitää lyhyesti ja nasevasti kuvata viestin sisältöä, koska vastaanottaja näkee vain otsikon, jos hän ei avaa viestiä.
- ☐ Ymmärrän, että kun vastaan viestiin, minun on tarkistettava, että otsikko on vastaukseni sisältöä kuvaava; jos vastaus koskee esim. vain osaa vastaanotetusta viestistä, minun on muotoiltava otsikkoa vastaavasti.

Osaan avata sähköpostiviestin sisältämän liitetiedoston

☐ Osaan avata liitetiedoston kaksoisklikkaamalla (tietokone) tai koskettamalla (kännykkä) sitä.

Osaan liittää sähköpostiviestiin liitetiedoston

- ☐ Osaan läppärillä klikata uudessa viestissä klemmarikuvaketta ja valita liitettävän tiedoston.
- ☐ Osaan läppärillä vaihtoehtoisesti raahata liitettävän tiedoston kursorilla uuden viestin päälle ja tiputtaa sen sinne.
- ☐ Osaan kännykän sähköpostisovelluksessa koskettaa ylälaidassa olevaa klemmarimerkkiä ja valita liitettävän tiedoston.
- ☐ Tiedän, että kuvat ja videot ovat tiedostoja, ja osaan lähettää ne liitteenä.

Osaan tarkastaa ja tyhjentää roskakorin ja roskapostin

- ☐ Osaan läppärillä klikata auki sähköpostista **Roskakori**-hakemiston sekä **Roskaposti**-hakemiston, tarkistaa ettei näihin hakemistoihin ole vahingossa joutunut oikeita viestejä ja sen jälkeen valita hakemisto kerrallaan hakemiston koko sisällön ja painaa **Poista pysyvästi**.
- ☐ Osaan vaihtoehtoisesti sähköpostin asetuksissa (Junk Settings) valita automaattisen tyhjentämisen, jolloin esimerkiksi 30 päivää vanhemmat viestit hävitetään roskakorista automaattisesti.
- ☐ Ymmärrän, että viestit, joita hävitän postilaatikostani, joutuvat sähköpostisovelluksen Roskakori-hakemistoon. Ymmärrän myös, että jos vahingossa hävitän viestin, voin vielä löytää sen sieltä, niin kauan kun sitä ei ole tyhjennetty.
- ☐ Osaan kännykän sähköpostisovelluksessa löytää em. hakemistot ylärivin valikosta.

Lisätietoa: Yle Digitreenit, [Näin karsit roskapostia](https://yle.fi/aihe/artikkeli/2017/04/03/digitreenit-25-nain-karsit-roskapostia)

Ymmärrän tietoturvallisuuteen liittyvät perusasiat sähköpostin käytössä

☐ Osaan olla avaamatta tuntemattomilta lähettäjiltä tulleita viestejä ja roskapostia, ja varsinkin olla avaamatta niissä olevia epäilyttäviä linkkejä tai liitteitä.

Ymmärrän, että sähköpostia kannattaa lukea riittävän usein

☐ Ymmärrän, että jos yleensä käytän sähköpostia niin minun pitää tarkistaa postilaatikkoni säännöllisesti päivittäin tai muutaman päivän välein, ja reagoida tärkeisiin viesteihin.

Lähde: Kansalaisopistojen liitto / Tero Kuusela, Kansalaisen digitaidot -kurssimalli, 2018 mukailtuna ja täydennettynä seniorin tarpeilla.